[WEB](https://zhiliao.h3c.com/questions/catesDis/741)管理 **[zhiliao\\_FO3qD](https://zhiliao.h3c.com/User/other/24679)** 2018-11-25 发表

# 组网及说明

# **1 配置需求或说明**

## **1.1 适用产品系列**

本案例适用于如F5080、F5060、F5030、F5000-M等F5000、F5000-X系列的防火墙。 注:此案例是在*F1000-C-G2*的*Version 7.1.064, Release 9323P1801*版本上进行配置和验证的。

#### **1.2 配置需求及实现的效果**

防火墙设置好之后,将配置信息备份出来,以免防火墙误删除配置后,可以通过备份的配置快速恢复

# 。

**2 组网图**

"无"

# 配置步骤

# **1 配置需求或说明**

# **1.1 适用产品系列**

本案例适用于软件平台为Comware V7系列防火墙:F100-X-G2、F1000-X-G2、F100-X-WiNet、F100 0-AK、F10X0等。

注:此案例是在*F1000-C-G2*的*Version 7.1.064, Release 9323P1801*版本上进行配置和验证的。

#### **1.2 配置需求及实现的效果**

防火墙设置好之后,将配置信息备份出来,以免防火墙误删除配置后,可以通过备份的配置快速恢复 。

# **2 组网图**

"无"

# 配置关键点

# **3 配置步骤**

#### **3.1 备份配置文件---WEB方式**

#配置之前需要先保存配置,选择"系统">"维护">"系统设置">"配置文件"点击"保存当前配置",在弹出的 保存配置页面,选择"保存到下次启动配置文件",确定即可。

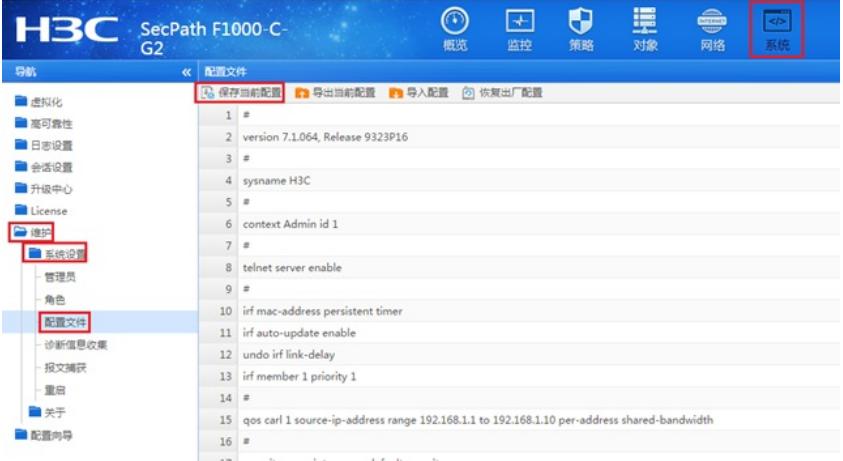

#保存完成后选择"系统">"维护">"系统设置">"配置文件"点击"导出当前配置"

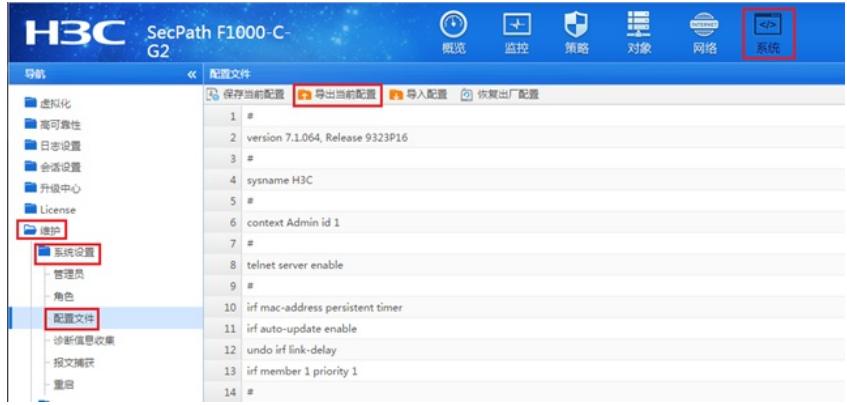

# **3.2 备份配置文件---命令行方式**

#先保存配置。以下黑色字体部分为设备自动打印部分,标红加粗的命令是需要手动输入。 <H3C>**save**

The current configuration will be written to the device. Are you sure? [Y/N]:**y**

Please input the file name(\*.cfg)[flash:/startup.cfg]

(To leave the existing filename unchanged, press the enter key):

flash:/startup.cfg exists, overwrite? [Y/N]:**y**

Validating file. Please wait...

Saved the current configuration to mainboard device successfully.

 $<$ H3C $>$ 

如上所示,默认保存的配置文件名字为startup.cfg。

#将配置文件通过tftp方式上传到电脑,tftp软件以举例,保证防火墙设备与服务器之间的路由可达,电 脑端设置tftp功能(注意将电脑的系统防火墙和软件防火墙先关闭):

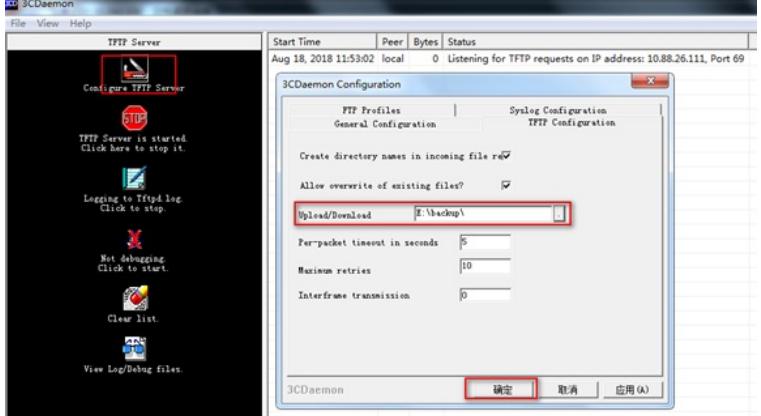

#从设备上将配置文件上传到tftp服务器10.88.26.111上,方法如下:

<H3C>tftp 10.88.26.111 put startup.cfg

Press CTRL+C to abort.

% Total % Received % Xferd Average Speed Time Time Time Current Dload Upload Total Spent Left Speed

100 23426 0 0 100 23426 0 74087 --:--:-- --:--:-- --:--:-- 96801

<H3C>

注:在相应的电脑路径中看到刚刚上传的文件之后,表示已成功上传

## **3.3 配置恢复---WEB方式**

#由于误操作导致配置丢失,可以导入之前备份的文件,还原设备配置,选择"系统">"维护">"系统设置" >"配置文件"点击"导入配置"。 勾选"立即执行导入后的配置文件",无需重启即可生效,如果不勾选,需要等待下次重启生效。

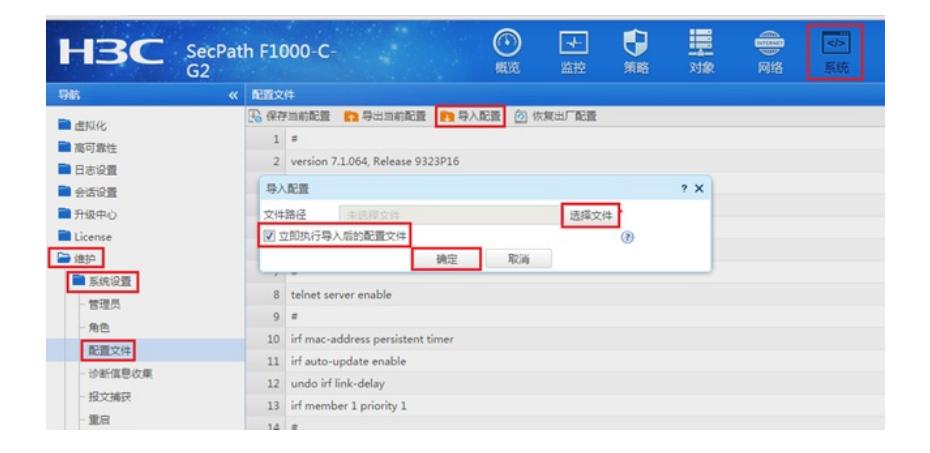

## **3.4 配置恢复---命令行方式**

#### **3.4.1 将配置文件上传后设置为主启动文件后重启恢复**

#在配置文件已备份成功的情况下 (参考本文中的3.1/3.2章节), 通过tftp上传配置文件, 3CD软件设 置如下

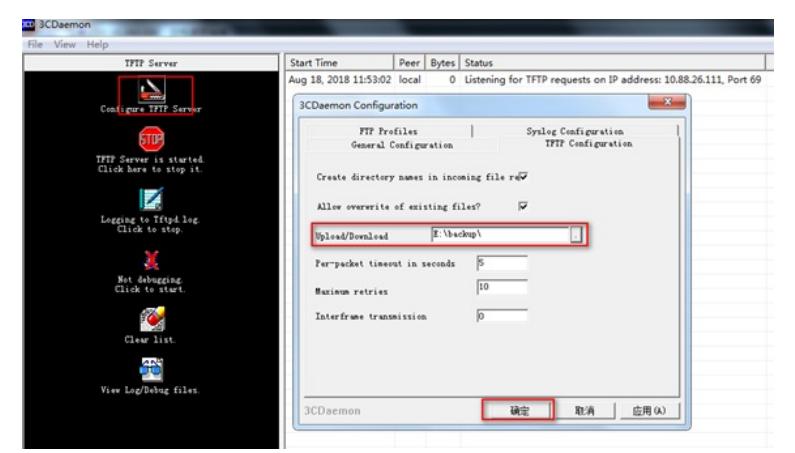

#从服务器10.88.26.111上下载配置文件到设备,方法如下: <H3C>**tftp 10.88.26.111 get startup.cfg** startup.cfg already exists. Overwrite it? [Y/N]:y Press CTRL+C to abort. % Total % Received % Xferd Average Speed Time Time Time Current Dload Upload Total Spent Left Speed 100 23426 100 23426 0 0 82125 0 --:--:-- --:--:-- --:--:-- 88067 Writing file...Done. #将上传的文件设置为主启动文件: <H3C>startup saved-configuration startup.cfg main #设置完之后重启设备 <H3C>reboot

Start to check configuration with next startup configuration file, please wait.........DONE! Current configuration may be lost after the reboot, save current configuration? [Y/N]:**n** This command will reboot the device. Continue? [Y/N]:**y** Now rebooting,please wait...

## **3.4.2 在上传配置文件后使用配置回滚功能恢复配置文件**

#上传文件参考3.4.1章节即可,使用配置回滚命令,立马可以使配置恢复

## [*123*]**configuration replace file startup.cfg**

Current configuration will be lost, save current configuration? [Y/N]:n

Now replacing the current configuration. Please wait ...

Succeeded in replacing current configuration with the file startup.cfg.

[*H3C*]

注:如上可看成设备系统名称立马从*123*变成了*H3C*,其他的可以通过*display cur*查看当前运行配置进 行核对。 #保存当前配置